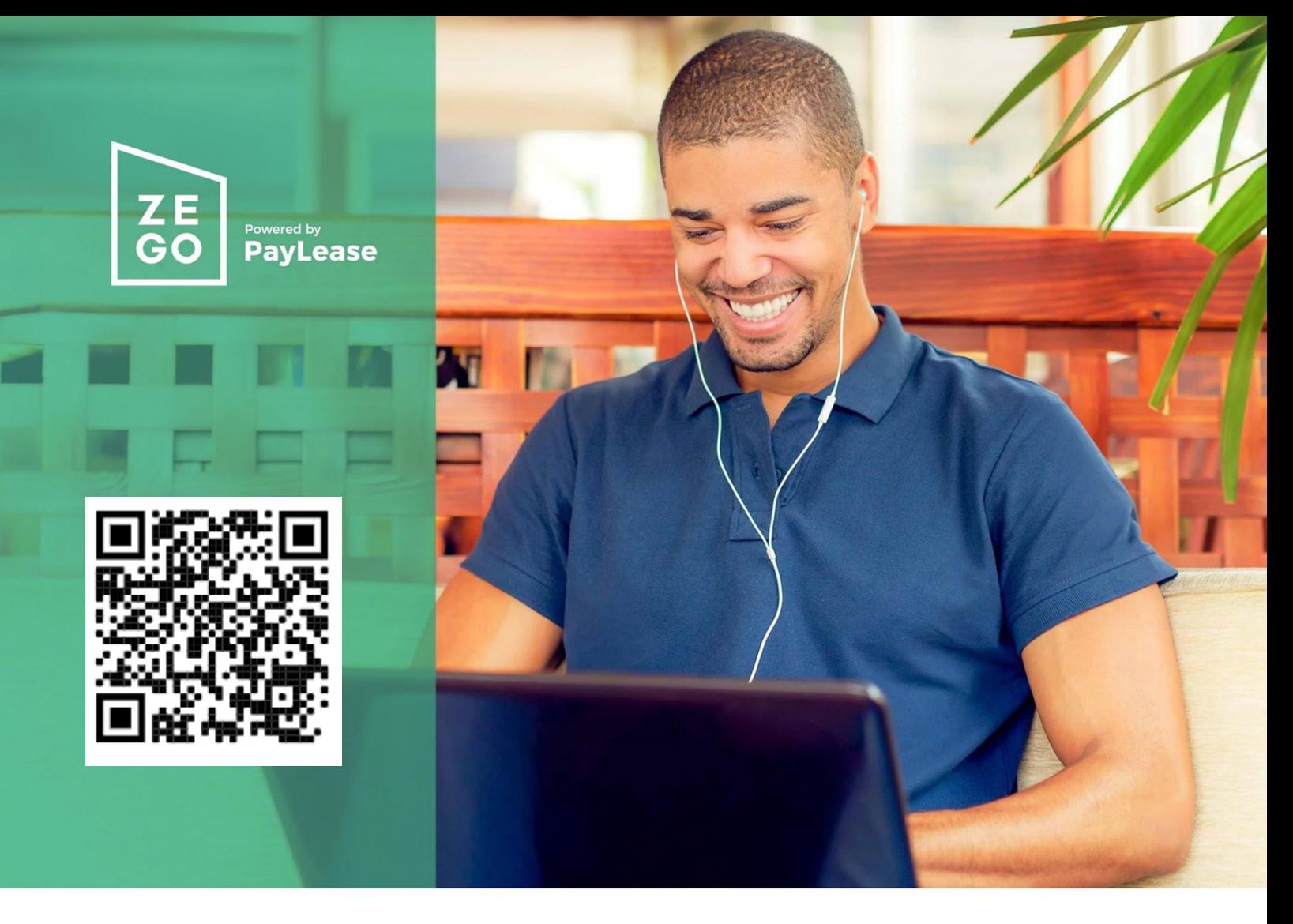

# **Make payments the** easy way, online

GOODMANAGEMENT

**Get started today**

Visit **https://www.paylease.com/index\_out.php?pm\_id=91423156**

Login or register for a new account. You will need your Contract # to create an account. **Contract #** 

### **A more convenient way to pay**

Your management company now accepts payments using a credit card or an e-check. Make a one-time payment or set up AutoPay

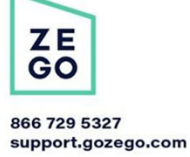

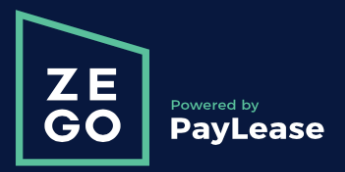

**Online Payment Instructions** 

**1. Begin by navigating to your payment portal. Click "Get Started" to create your account.**

## Choose an option below to Pay Now

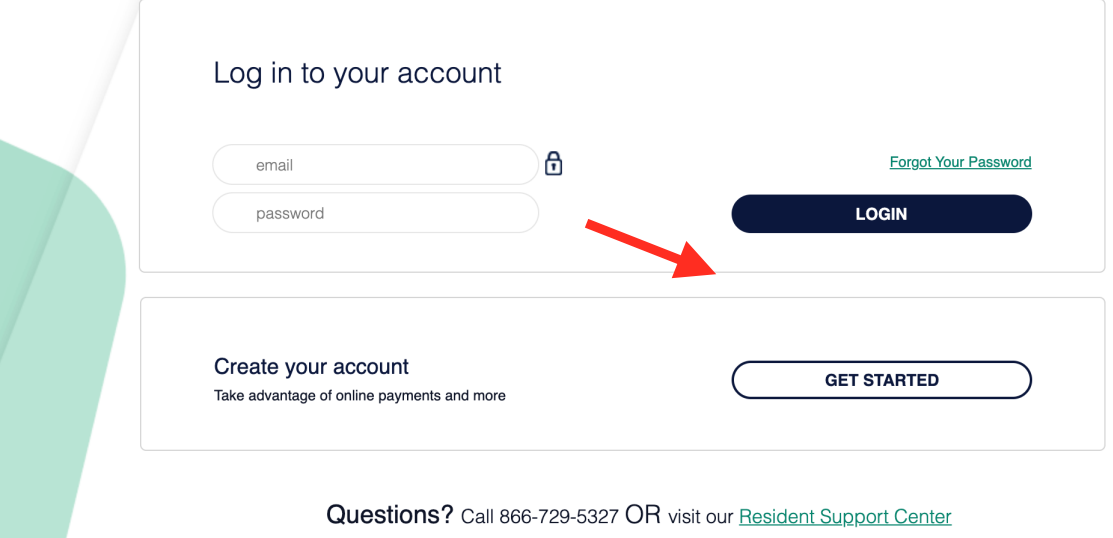

**2. Enter your contract ID, then click proceed with registration. In the next page you will create a password so you can easily log back in.**

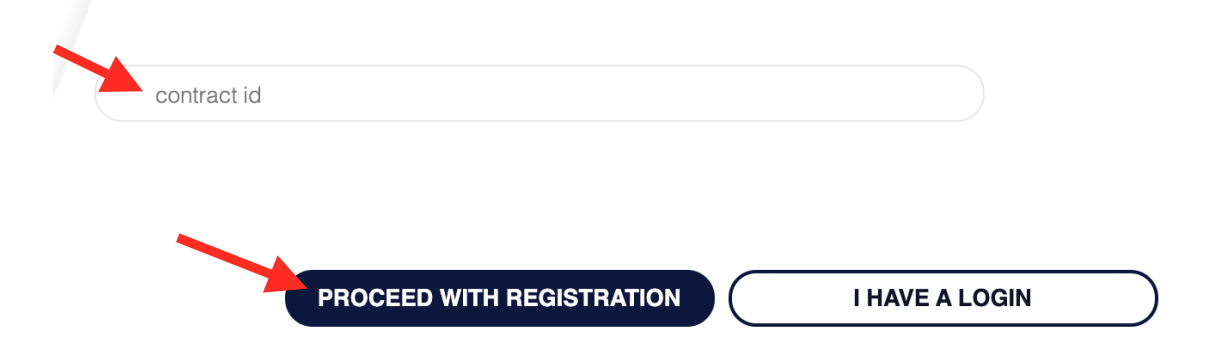

**3. Once you have logged in you will see the balance you owe. Click "Pay Now" to start your online payment.**

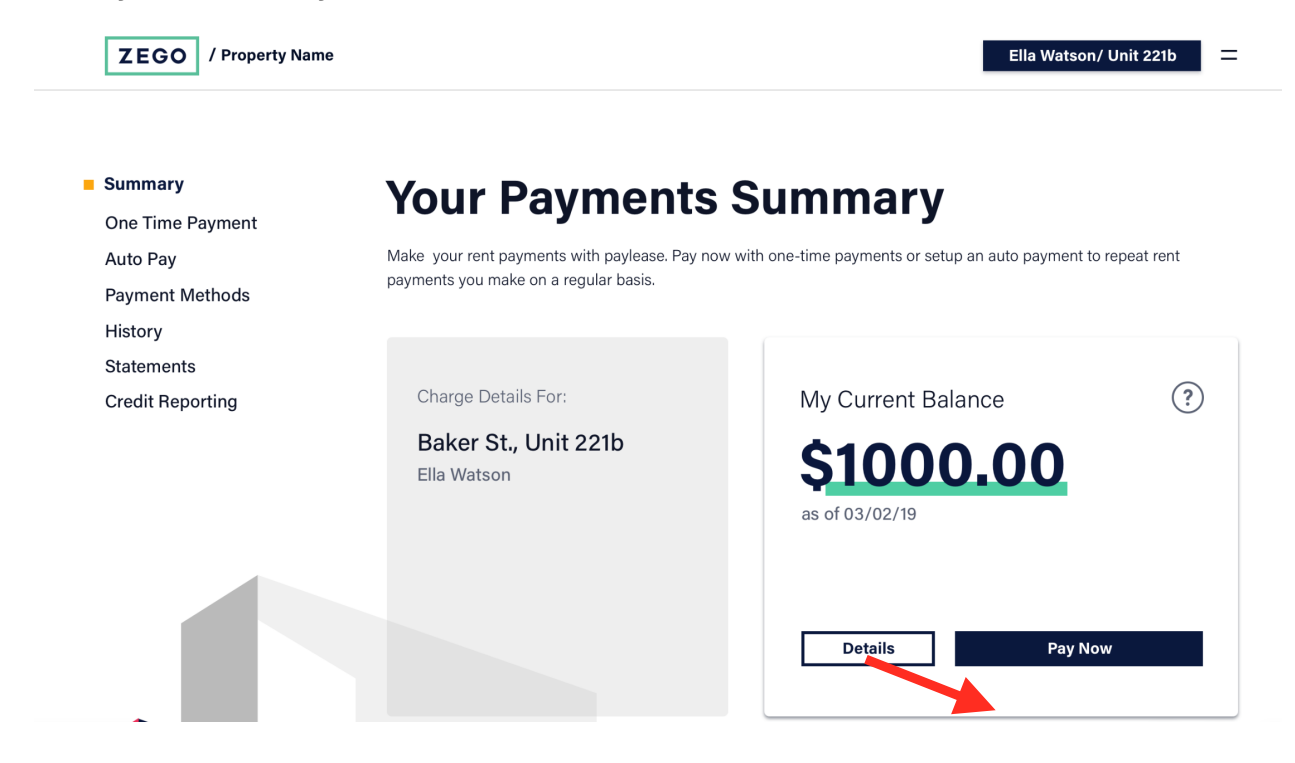

**4. Select your preferred payment method. Processing fees vary by payment type and are displayed below each option. Click continue once the option is selected.**

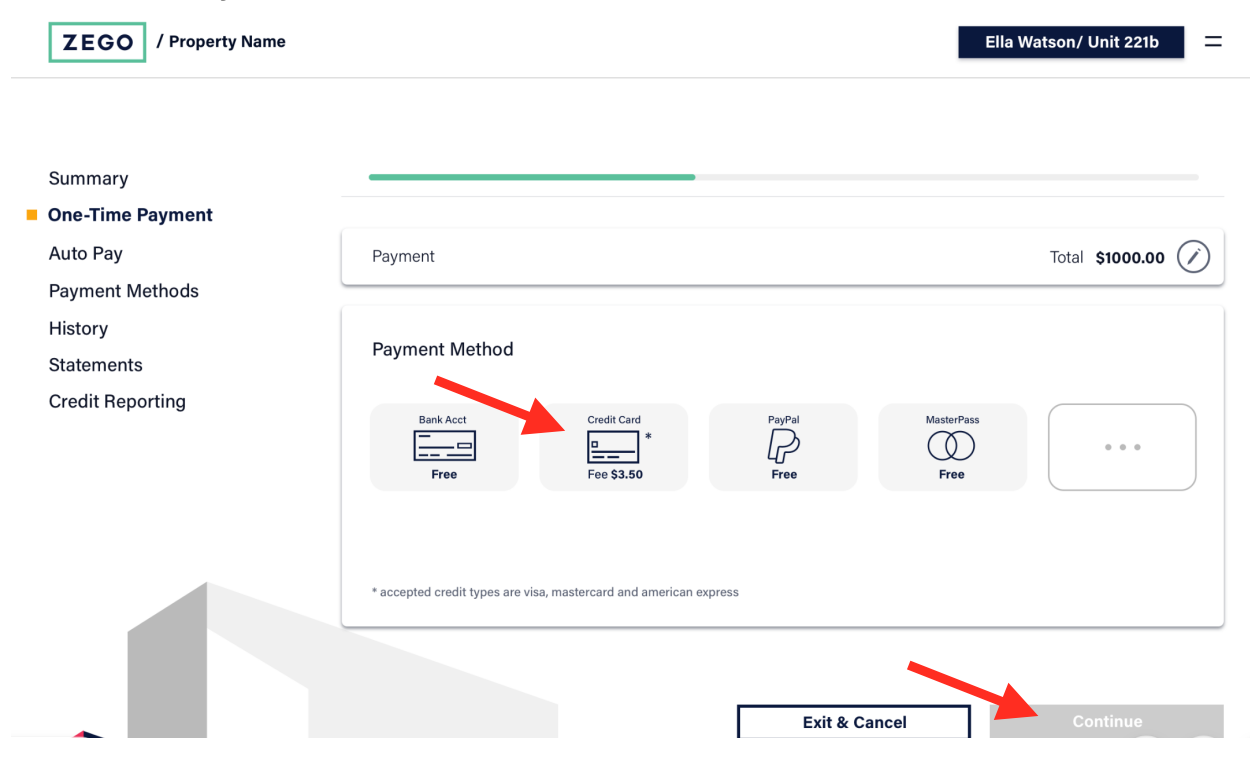

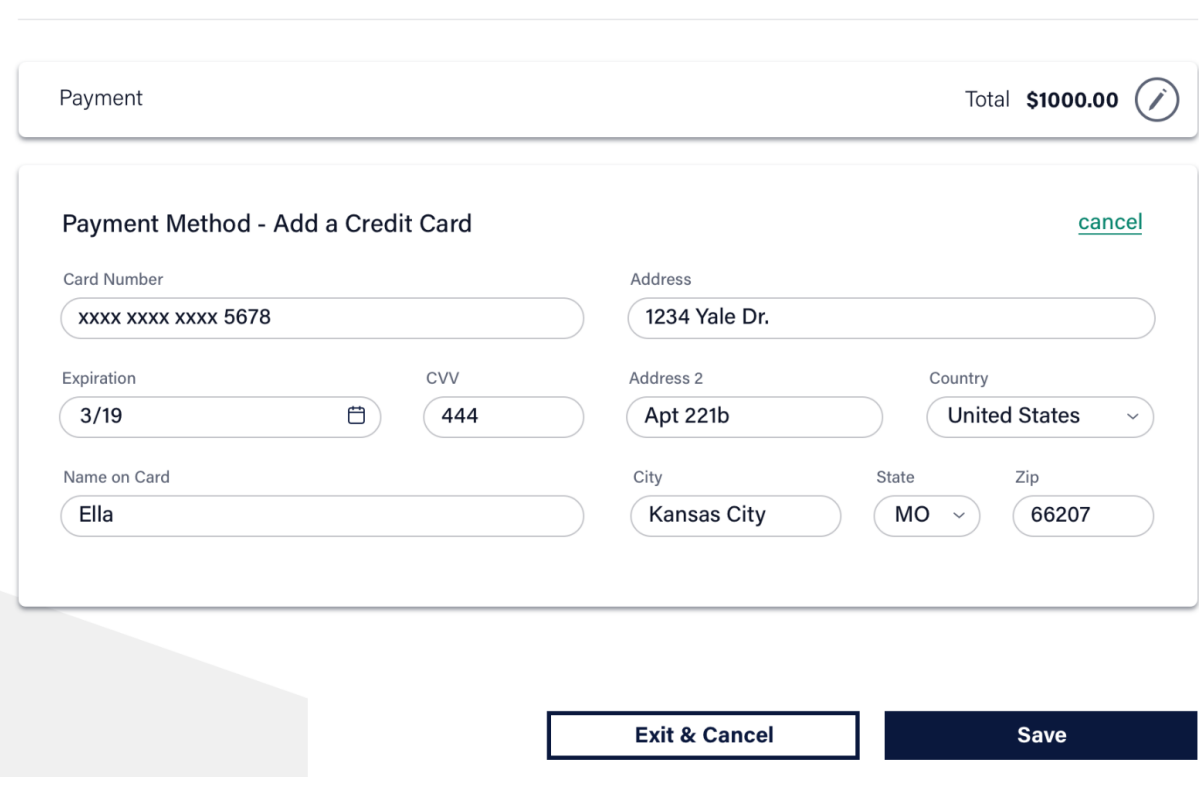

#### **5. Enter your payment information. This will be saved for next time. Click Save.**

**5. Review your payment and any processing fees. To finalize your payment click "Make Payment".**

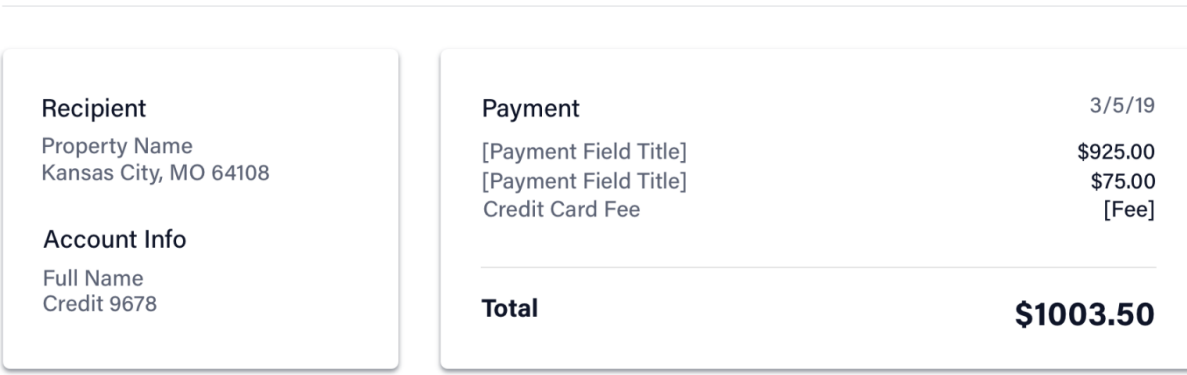

I, [user name], confirm that the payment information above is correct and authorize PayLease on 3/5/2019 to set up the payment with the details above.

Go Back & Edit **Make Payment** 

#### 6. Once you have successfully make a payment you will receive a payment confirmation number and can print your receipt.

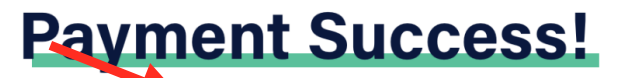

#### Confirmation #1234567890

A receipt has been sent to your email address on file and your property management has been notified of your payment.

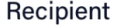

**Property Name** Kansas City, MO 64108

**Account Info** 

Full Name Credit 9678

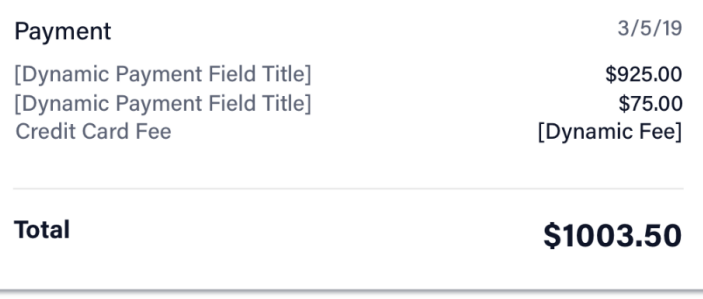

Do you make this payment regularly? Turn it into an Auto Pay!

**Return to Summary** 

**Schedule an Auto Pay** 

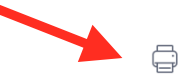